# 〇 D\_Botリスナーのインストールと起動

## 1.インストール

①HPの[ダウンロード]をクリック

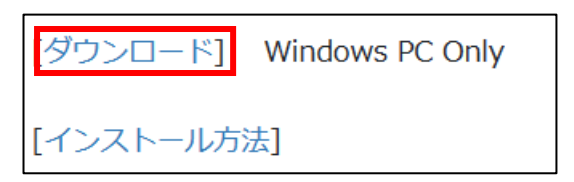

②[開く]をクリック

#### ③のフォルダ表示になるまで、少しダウンロードの時間がかかります。

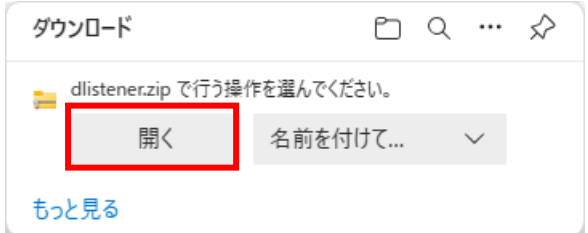

## ③「Dリスナー」をクリック。

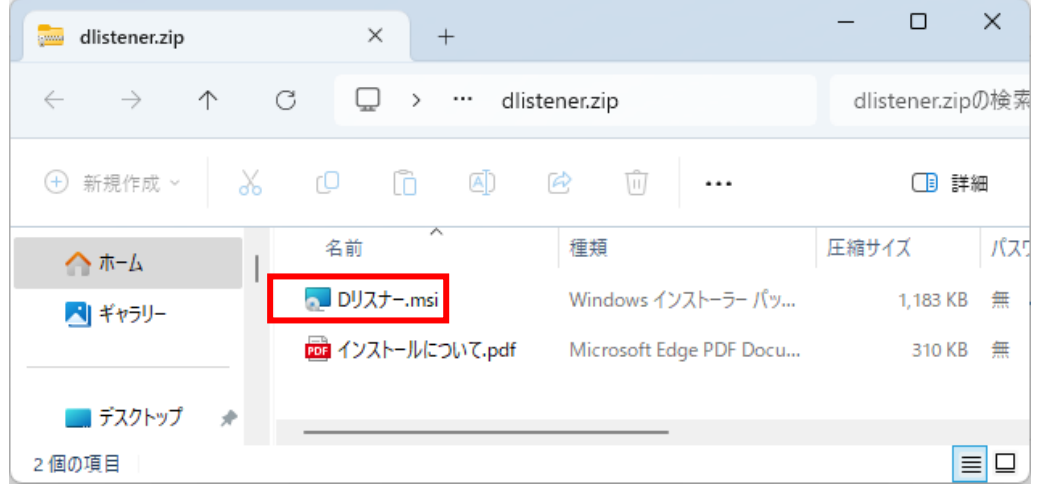

④Microsoft Defender SmartScreen の PC 保護のダイアログが表示されます。 [詳細情報]をクリック。

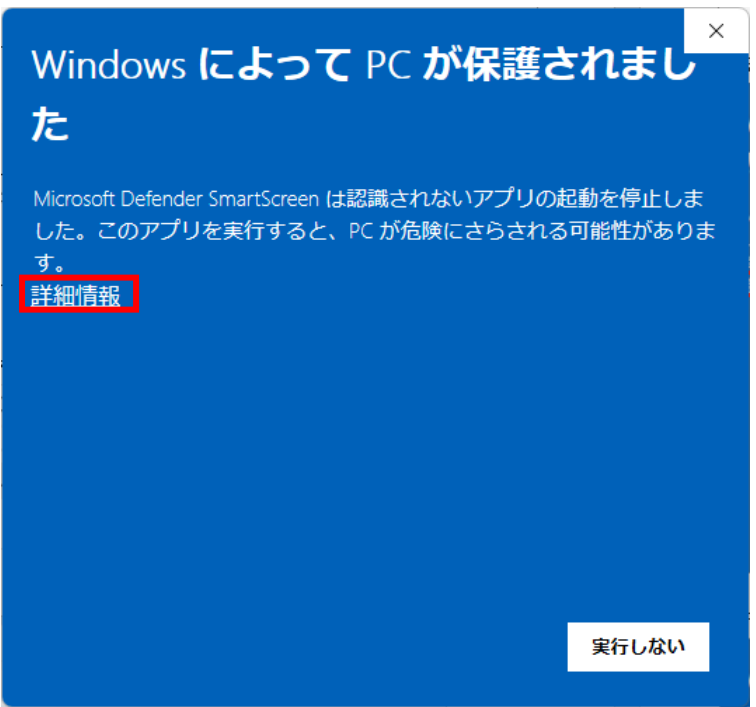

[実行]をクリック。

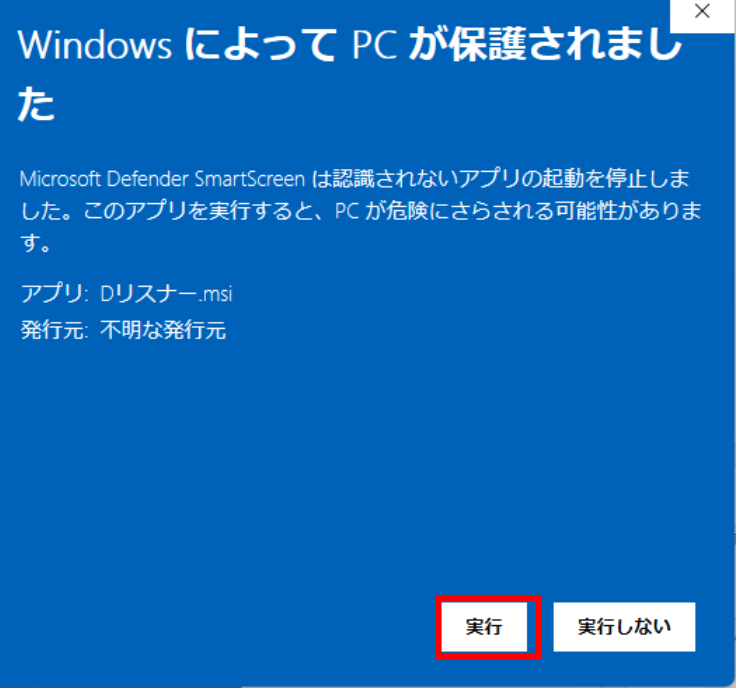

⑤インストラーが起動します。[次へ]をクリック。

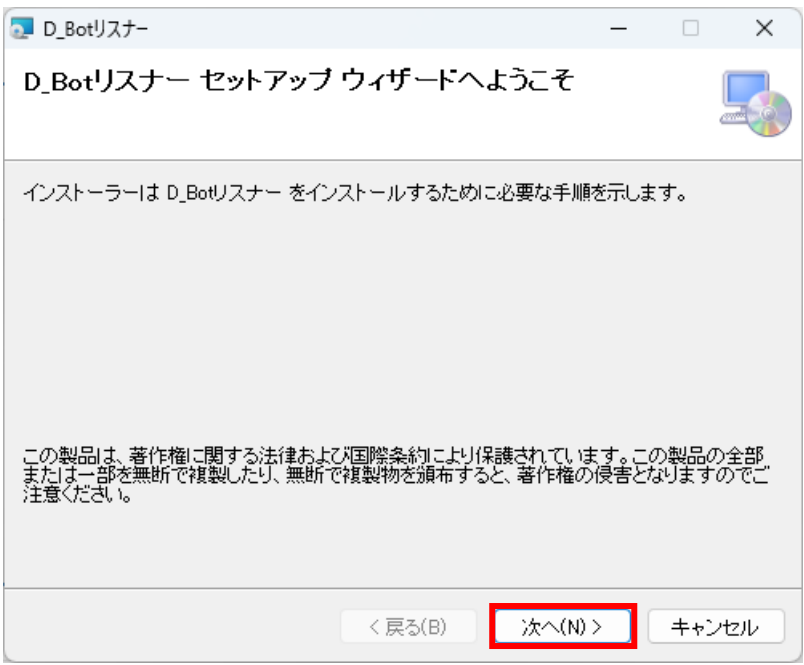

## ⑥ライセンス条項。[同意する]を選択して[次へ]をクリック。

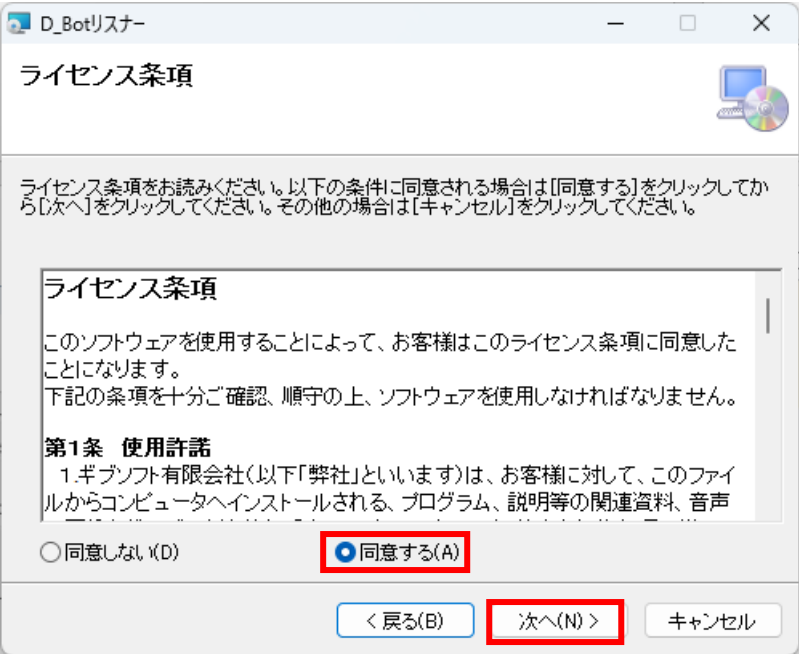

⑦インストール先のフォルダの選択。[次へ]をクリック

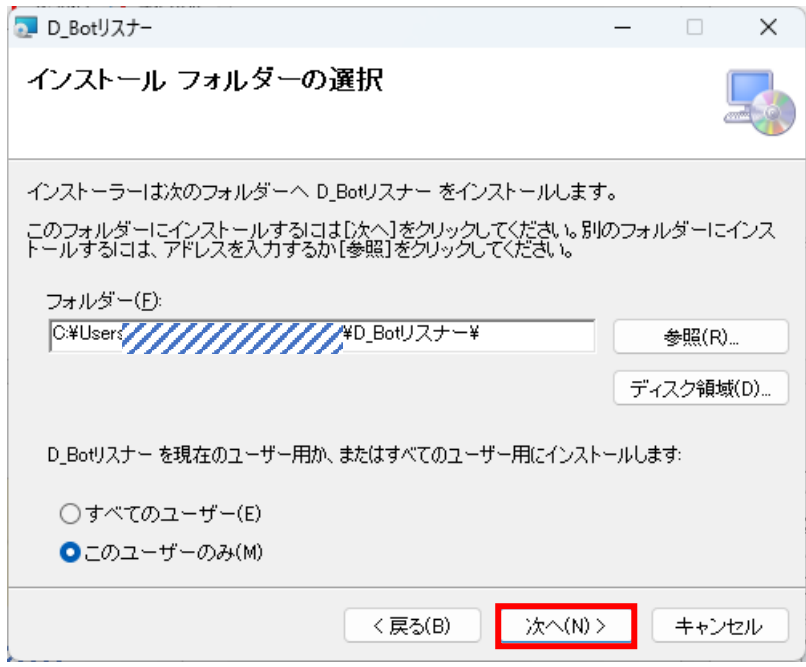

# ⑧インストールの確認。[次へ]をクリック

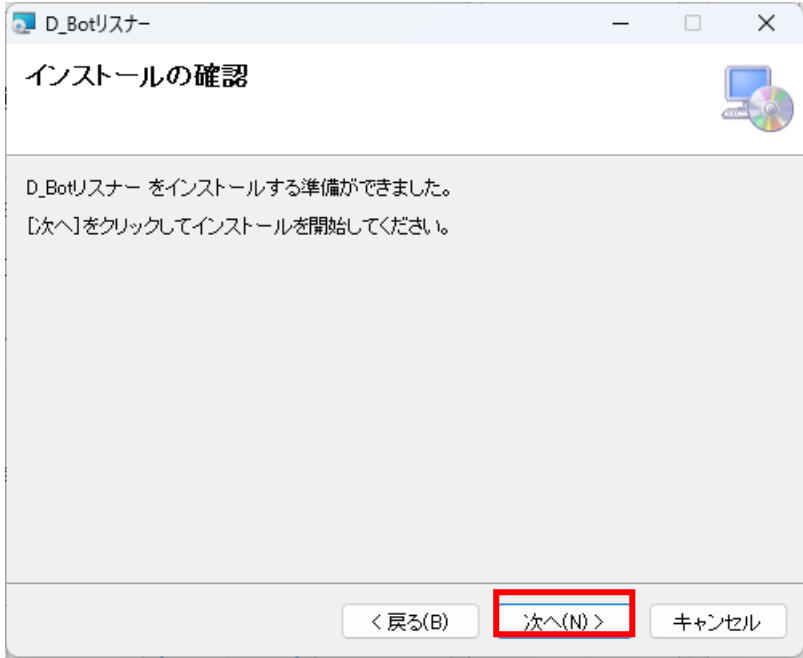

⑨ユーザーアカウント制御。[はい]をクリック。

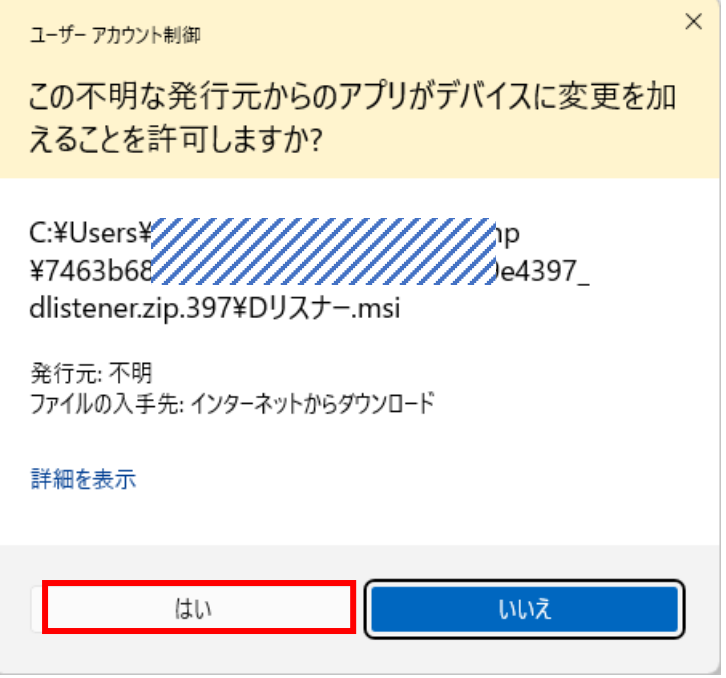

⑩インストールが実行されます。インストールが終了したら[閉じる]をクリック。

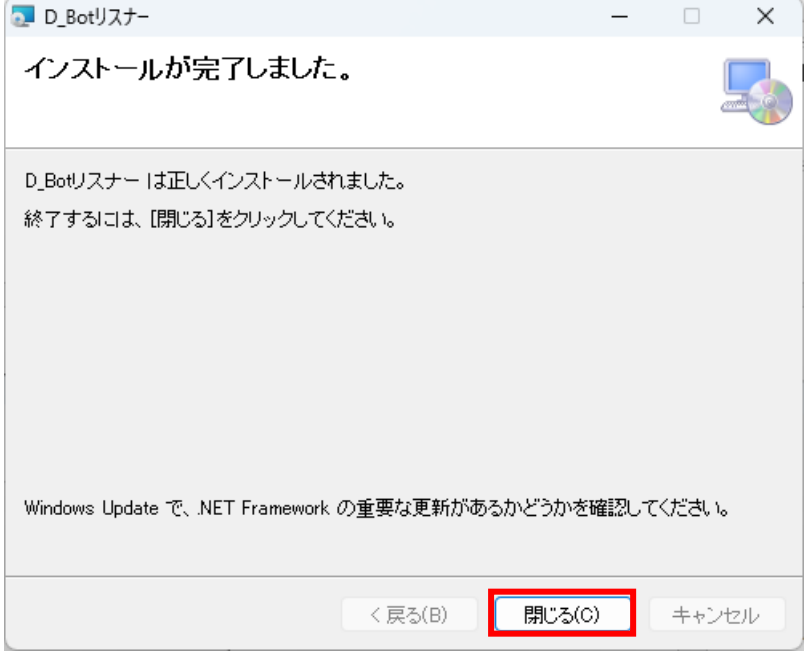

⑫「B\_Bot リスナー」がデスクトップとスタートメニューに起動用のショートカットが作成 されます。

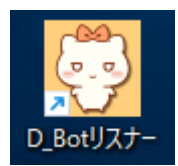

### 2.起動

#### 2‐1.プロフィールの登録

①初回の起動でリスナーナンバーが自動で登録されます。[OK]をクリックします。

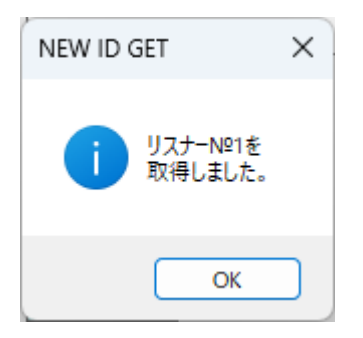

②メニューから[環境]-[プロフィール]を選択。 ニックネームとアイコンを登録します。

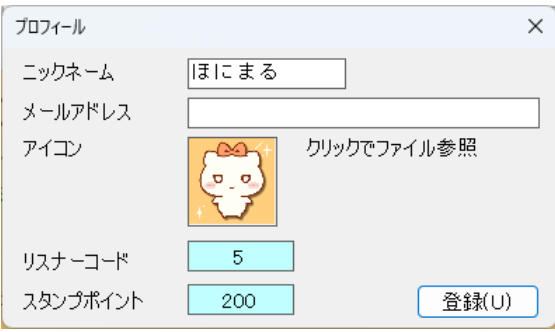

## 2‐2.ライバーの選択

メニューから[設定]-[ライバー]を選択。

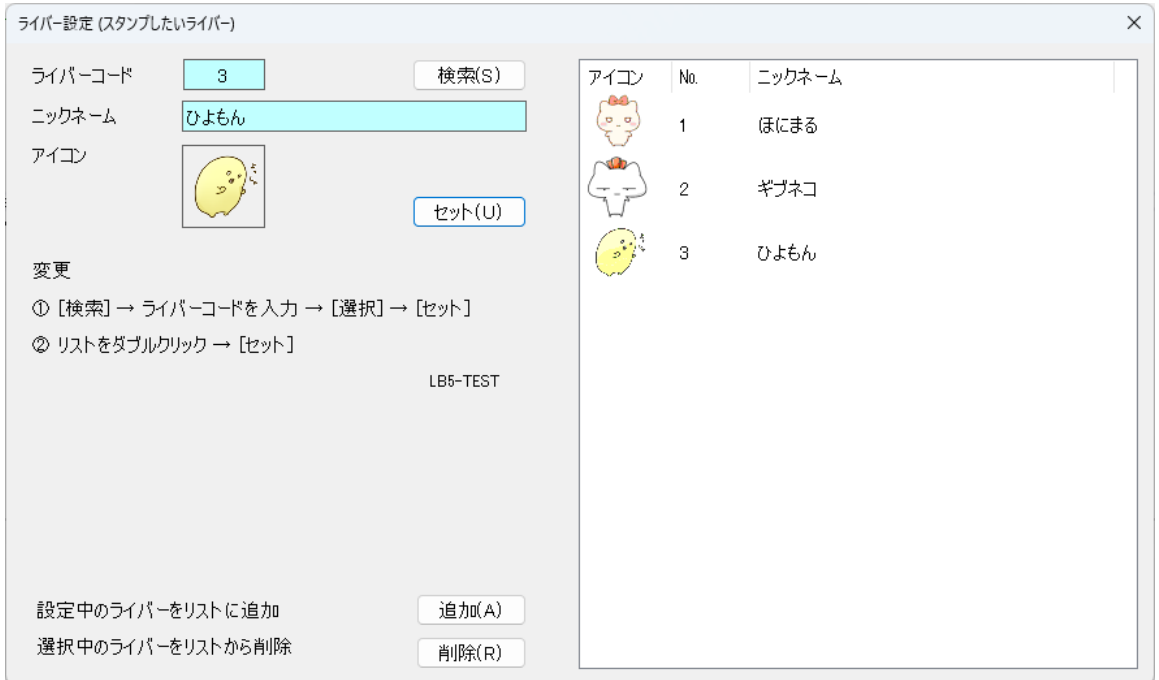

ライバーを変えるときは[選択]ボタンをクリックして、ライバー選択ダイアログでコード を入力します。

ニックネームとアイコンが表示されたら、[選択]ボタンをクリックします。 元の画面に戻って[セット]ボタンをクリックします。

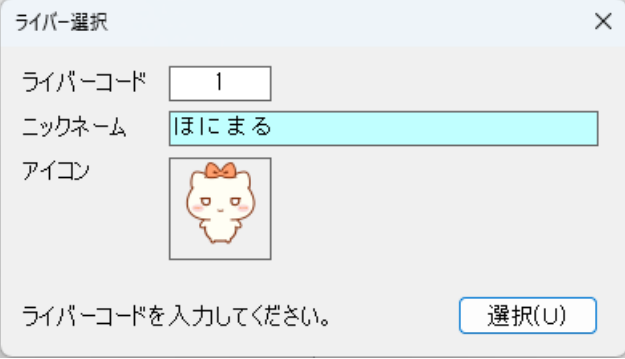

※右のリストでダブルクリックでも選択できます。

#### 2‐3.スタンプ送信

メニューから[プレイ]-[スタンプ送信]を選択します。

ライバーのセットしたスタンプが表示されます。

ライバーが起動していない場合は使用できません。ランバーが起動している事を確認して ご利用ください。

送りたいスタンプをクリックするとライバーに送信されます。表示されているポイント分、 手持ちのポイントが減ります。

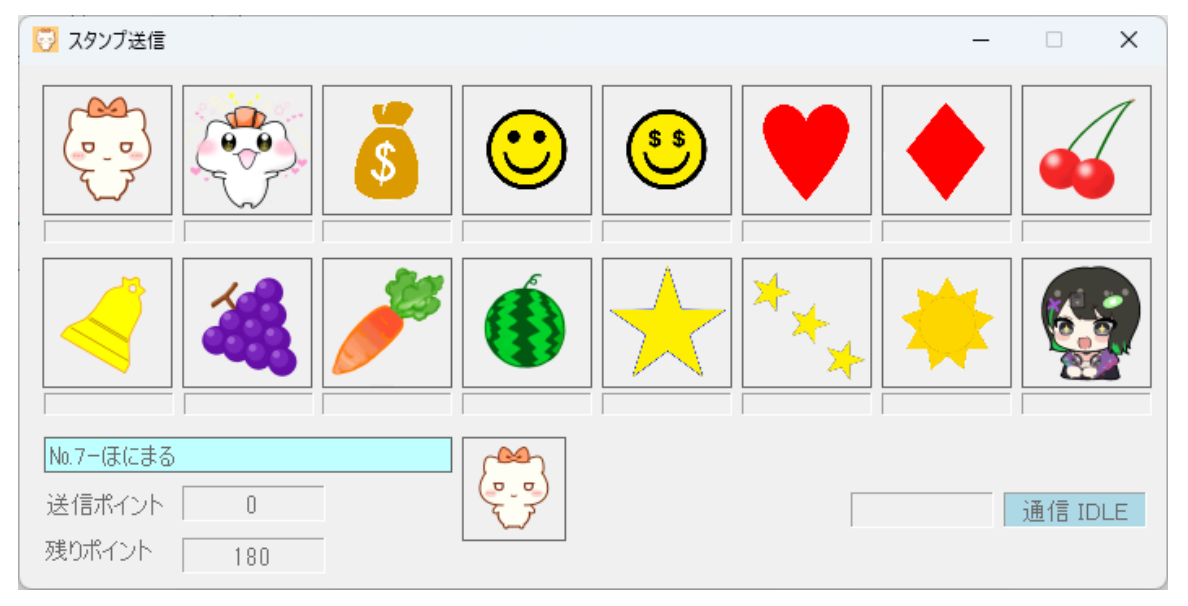

右下のボックスは送信したスタンプと通信状態が表示されます。

送信後は 1 秒間ロックされます。また、ライバーの処理が終わらないと[BUSY]のままにな ります。[BUSY]の時、スタンプは送れません。

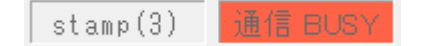